# MEMBERI EFEK FILTER PADA TEKS

Program Adobe Flash Pro CS 5 Menyediakan Efek Filter Untuk Objek Teks seperti efek blur, glow, bevel, drop shadow dan filter lainnya

Langkah memberi efek filter adalah

1. Klik selection tool dan klik teks yang akan diberi efek

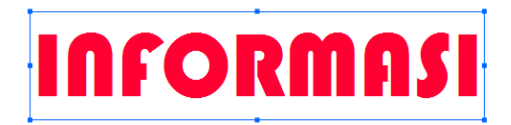

2. Perhatikan pada perintah filter pada panel properties

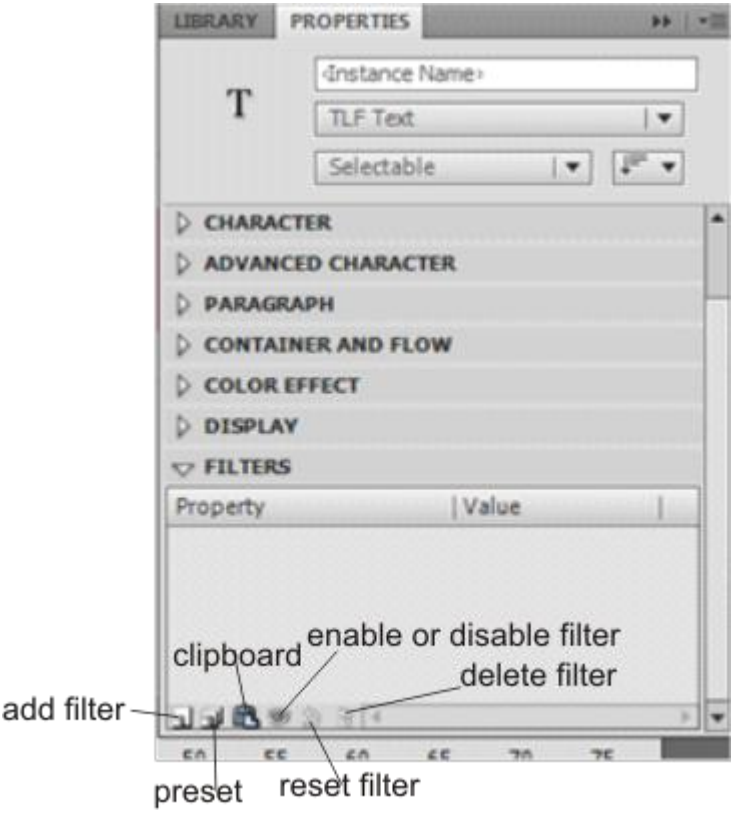

- 3. Klik tombol Add Filter sehingga tampak pilihan efek filter
- 4. Pilih efek animasinya serta atur pada perintah di dalamnya

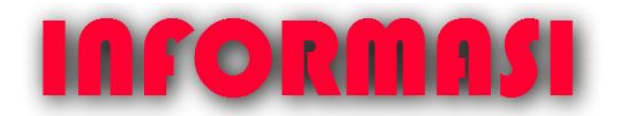

**Contoh teks dengan efek drop shadow**

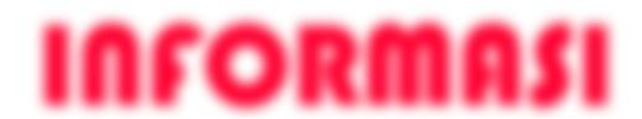

**Contoh teks dengan efek blur**

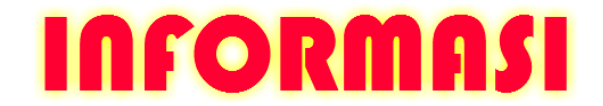

**Contoh teks dengan efek glow**

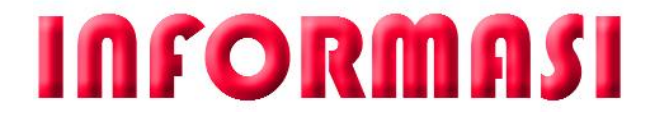

**Contoh teks dengan efek bevel**

## MENGOLAH ANIMASI

Standar animasi terbagi menjadi 3 bagian yaitu

- 1. Animasi gerak  $\rightarrow$  animasi yang menggerakan objek dari satu posisi ke posisi lainnya
- 2. Animasi skala $\rightarrow$  animasi yang mengubah skala atau ukuran sebuah objek
- $3.$  Animasi putar  $\rightarrow$  animasi dimana sebuah objek mempunyai gerakan berputar pada titik poros yang ditentukan

Terdapat tiga teknik dasar dalam pembuatan animasi yaitu

- 1. Animasi frame by frame == > animasi yang menyimpan setiap gerakan objek pada masing-masing frame
- 2. Animasi tween  $\rightarrow$  animasi yang efektif untuk membuat suatu gerakan dengan ukuran file yang lebih kecil
- $3.$  Animasi bone  $\rightarrow$  animasi dengan mengadopsi struktur persendian tulang
- $\leftarrow$  Mengenal symbol animasi dalam timeline

Jenis symbol animasi dalam Timeline :

 Motion tween : ditunjukkan dengan sebuah titik hitam dial animasi dan symbol berlian di akhir animasi dengan background warna biru muda

 Shape tween : ditunjukkan dengan sebuah titik hitam dan mempunyai panah hitam dengan background warna hijau terang

 Classic tween : ditunjukkan dengan sebuah titik hitam dan mempunyai panah hitam dengan background warna biru terang

Sebuah garis putus-putus menunjukkan akhir animasi

Sebuah keyframe yang berisi objek ditunjukkan dengan sebuah titik berwarna hitam

. The second control of the second second  $\overline{\mathsf{n}}$ 

Sebuah keyframe yang kosong ditunjukkan dengan sebuah titik berwarna putih

ol

 $\frac{1}{\sqrt{2}}$  Membuat keyframe

3 cara untuk membuat keyframe :

- 1. Pilih salah satu frame dalam timeline dan pilih perintah menu Insert  $\rightarrow$  Timeline  $\rightarrow$  Keyframe
- 2. Klik kanan pada frame dalam timeline dan Insert Keyframe
- 3. Klik kanan salah satu frame kemudian tekan tombol F6
- $\frac{1}{\sqrt{2}}$  Memperpanjang frame animasi

Langkah memperpanjang frame animasi :

- 1. Klik salah satu frame diantara frame 1 sampai frame 10
- 2. Kemudian lakukan perintah berikut ini Klik menu insert  $\rightarrow$  timeline  $\rightarrow$  frame Tekan F5 Klik kanan diantara frame 1 dan terakhir kemudian pilih Insert Frame
- $\frac{1}{\sqrt{2}}$  Menghapus frame

## MATERI FLASH

Langkah untuk menghapus frame :

- 1. Blok frame yang akan dihapus
- 2. Klik kanan pada frame yang diblok kemudian pilih Remove Frames
- $\frac{1}{\sqrt{2}}$  Menghapus keyframe

Klik kanan pada frame yang akan dihapus, kemudian pilih clear keyframe

## ANIMASI TWEEN

Tiga jenis animasi Tween yang digunakan untuk membuat animasi

- 1. Motion tween
- 2. Shape tween
- 3. Classic tween

# $\overline{\phantom{a} \bullet}$  ANIMASI MOTION TWEEN

Animasi motion tween digunakan untuk membuat animasi objek bergerak, berputar dan perubahan skala objek dua dimensi dan tiga dimensi

Motion tween dapat diterapkan pada objek instance atau symbol, grup dan teks

- **S** Animasi gerak
- $\Rightarrow$  Merupakan animasi sebuah objek yang bergerak dari satu lokasi ke lokasi yang lain
- $\Rightarrow$  Langkah membuat animasi gerak :
	- a. Buat objek pada lembar kerja baru dan secara otomatis objek akan menempati frame 1
	- b. Klik kanan pada frame 1 kemudian pilih **Create Motion Tween**. jika muncul kotak dialog **convert selection to symbol for tween**, klik tombol **OK** . secara otomatis frame akan diperpanjang. Untuk mengurangi panjang frame klik kanan remove frame, sedangkan untuk memperpanjang lagi klik kanan insert frame
	- c. Klik kanan frame terakhir misal frame 30 kemudian pilih insert keyframe  $\rightarrow$  potition untuk membuat animasi dengan perpindahan posisi
	- d. Selanjutnay geser objek ke posisi yang lain
	- e. Tekan tombol **Ctrl + Enter** untuk menjalankan animasi. Objek akan bergerak dari kiri ke kanan mengikuti faris animasi. Garis/alur animasi dapat diubah menjadi sebuah kurva/garis lengkung dengan menggunakan selection tool
- **株** Animasi Putar
- $\Rightarrow$  Merupakan animasi dimana objek berputar pada titik poros yang ditentukan
- $\Rightarrow$  Langkah membuat animasi putar :
- a. Buat objek di frame 1
- b. Klik kanan pada frame 1 kemudian pilih **Create Motion Tween**. jika muncul kotak dialog **convert selection to symbol for tween**, klik tombol **OK** . secara otomatis frame akan diperpanjang. Untuk mengurangi panjang frame klik kanan remove frame, sedangkan untuk memperpanjang lagi klik kanan insert frame
- c. Klik kanan frame terakhir misal frame 30 kemudian pilih insert keyframe  $\rightarrow$  rotation
- d. Atur parameter rotation pada panel properties
- CW : memutar objek searah jarum jam
- CCW : memutar objek berlawanan arah jarum jam
- e. Jalankan animasinya
- **参** Animasi Skala
- $\Rightarrow$  Merupakan animasi perubahan ukuran atau skala objek
- $\Rightarrow$  Langkah membuat animasi skala :
- a. Buat objek di frame 1
- b. Klik kanan pada frame 1 kemudian pilih **Create Motion Tween**. jika muncul kotak dialog **convert selection to symbol for tween**, klik tombol **OK** . secara otomatis frame akan diperpanjang. Untuk mengurangi panjang frame klik kanan remove frame, sedangkan untuk memperpanjang lagi klik kanan insert frame
- c. Klik kanan frame terakhir misal frame 30 kemudian pilih insert keyframe  $\rightarrow$  scale untuk membuat animasi perubahan ukuran
- d. Klik free transform tool, kemudian perbesar atau perkecil ukuran objek
- e. Jalankan animasinya
- **Animasi Alpha**
- $\Rightarrow$  Merupakan animasi untuk mengatur transparansi waran objek dari Nampak menjadi tidak tampak atau sebaliknya
- $\Rightarrow$  Langkah membuat animasi alpha :
- a. Buat objek di frame 1
- b. Klik kanan frame 1 pilih create motion tween Klik kanan pada frame 1 kemudian pilih **Create Motion Tween**. jika muncul kotak dialog **convert selection to symbol for tween**, klik tombol **OK** . secara otomatis frame akan diperpanjang. Untuk mengurangi panjang frame klik kanan remove frame, sedangkan untuk memperpanjang lagi klik kanan insert frame
- c. Klik kanan frame terakhir misal frame 30 kemudian pilih insert keyframe  $\rightarrow$  potition
- d. Klik frame 1 dan klik objeknya. Dalam panel properties ubah style pada grup color effect menjadi Alpha. Ubah nilai alpha menjadi 0% sehingga objek tidak tampak atau transparan
- e. Klik frame terakhir misalnya 20 kemudian ubah transparansi objeknya menjadi 100% agar objek tampak
- f. Jalankan animasinya

# **+ ANIMASI CLASSIC TWEEN**

- $\Rightarrow$  Animasi classic tween sama dengan animasi motion tween tetapi hanya untuk gerakan dua dimensi
- **S** Animasi gerak
- $\Rightarrow$  Merupakan animasi sebuah objek yang bergerak dari satu lokasi ke lokasi yang lain
- $\Rightarrow$  Langkah membuat animasi gerak :
	- a. Buat objek pada lembar kerja baru dan secara otomatis objek akan menempati frame 1
	- b. Klik kanan pada frame 1 kemudian pilih **Create Classic Tween**.
	- c. Klik kanan frame terakhir misal frame 30 kemudian pilih insert keyframe
	- d. Selanjutnay geser objek ke posisi yang lain
	- e. Tekan tombol **Ctrl + Enter** untuk menjalankan animasi. Objek akan bergerak dari kiri ke kanan mengikuti faris animasi. Garis/alur animasi dapat diubah menjadi sebuah kurva/garis lengkung dengan menggunakan selection tool
- **Animasi putar**
- $\Rightarrow$  Merupakan animasi sebuah objek yang bergerak dari satu lokasi ke lokasi yang lain
- $\Rightarrow$  Langkah membuat animasi gerak :
	- a. Buat objek pada lembar kerja baru dan secara otomatis objek akan menempati frame 1
	- b. Klik kanan pada frame 1 kemudian pilih **Create Classic Tween**.
	- c. Klik kanan frame terakhir misal frame 30 kemudian pilih insert keyframe
	- d. Selanjutnay geser objek ke posisi yang lain
	- e. Tekan tombol **Ctrl + Enter** untuk menjalankan animasi. Objek akan bergerak dari kiri ke kanan mengikuti faris animasi. Garis/alur animasi dapat diubah menjadi sebuah kurva/garis lengkung dengan menggunakan selection tool
- **拳** Animasi Skala
- $\Rightarrow$  Merupakan animasi perubahan ukuran atau skala objek
- $\Rightarrow$  Langkah membuat animasi skala :
	- a. Buat objek di frame 1
	- b. Klik kanan frame 1 pilih classic tween
	- c. Klik kanan frame terakhir misal frame 30 kemudian pilih insert keyframe
	- d. Klik free transform tool, kemudian perbesar atau perkecil ukuran objek
	- e. Jalankan animasinya
- **攀** Animasi Alpha
- $\Rightarrow$  Merupakan animasi untuk mengatur transparansi warna objek dari Nampak menjadi tidak tampak atau sebaliknya
- $\Rightarrow$  Langkah membuat animasi alpha :
- a. Buat objek di frame 1
- b. Klik kanan frame 1 pilih create classic tween
- c. Klik kanan frame terakhir misal frame 30 kemudian pilih insert keyframe
- d. Klik frame 1 dan klik objeknya. Dalam panel properties ubah style pada grup color effect menjadi Alpha. Ubah nilai alpha menjadi 0% sehingga objek tidak tampak atau transparan
- e. Klik frame terakhir misalnya 20 kemudian ubah transparansi objeknya menjadi 100% agar objek tampak
- f. Jalankan animasinya

# **+ ANIMASI SHAPE TWEEN**

Animasi Shape Tween adalah animasi perubahan bentuk yaitu suatu gerakan animasi yang mengubah bentuk dari bentuk satu ke bentuk yang lain

Langkah untuk membuat animasi shape tween adalah

- 1. Buatlah objek pada frame 1 misal lingkaran
- 2. Klik kanan frame terakhir misal frame 20 kemudian pilih **Insert Blank Keyframe** . buatlah objek pada frame terakhir misal bintang
- 3. Klik kanan di antara frame 1 sampai frame terakhir kemudian pilih **Create Shape Tween**
- 4. Jalankan animasi

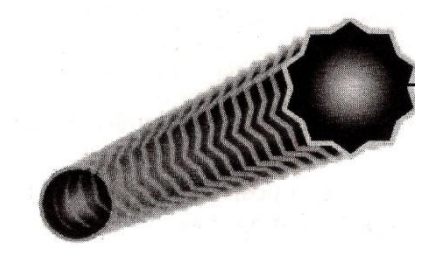

**Contoh hasil dari shape tween**

Langkah membuat animasi shape tween pada teks adalah

- 1. Buatlah objek berupa teks di frame 1 misal OKE
- 2. Klik kanan frame terakhir kemudian pilih **Insert Keyframe**
- 3. Ganti teks OKE menjadi YES
- 4. Agar objek teks dapat mengalami perubahan bentuk, maka teks tersebut harus diubah menjadi shape atau objek biasa
- 5. Klik frame 1 dan tekan **Ctrl + B** sebanyak dua kali
- 6. Klik frame terakhir dan tekan **CTRL + B** sebanyak dua kali
- 7. Klik kanan diantara frame 1 sampai frame terakhir kemudian pilih **Create Shape Tween**
- 8. Jalankan hasilnya

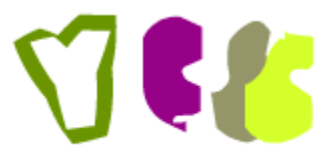

**Contoh Hasil animasi shape tween pada teks**

 $\Rightarrow$  ANIMASI SHAPE HINT

Shape Hint berfungsi untuk mengatur perubahan gerak objek sesuai keinginan

#### MATERI FLASH

Langkah untuk memberi shape hint adalah

- 1. Klik frame 1 pada teks yang telah dibuat animasi sebelumnya
- 2. Klik menu **Modify Shape Add Shape Hint** atau tekan **Ctrl + Shift + H**
- 3. Geser dan letakkan shape hint. Tambahkan shape hint berikutnya dan atu posisinya

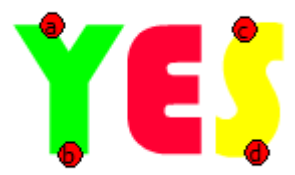

4. Selanjutnya klik frame terakhir dan atur shape hintnya

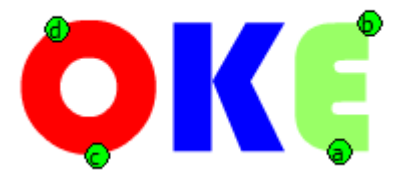

5. Jalankan animasinya

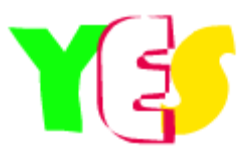

**Contoh hasil animasi shape tween dengan shape hint**

## ANIMASI MOTION GUIDE

Motion Guide adalah animasi yang arah gerakannya mengikuti lintasan atau alur yang telah ditentukan

Langkah untuk membuat motion guide adalah

- 1. Buka lembar kerja baru
- 2. Klik kanan layer 1 dan pilih perintah **Add Classic Motion Guide**
- 3. Klik pada guide:layer 1 pada frame 1 kemudian buatlah jalur yang akan dilewati objek
- 4. Masih di guide:layer 1, klik kanan frame terakhir misal frame 30 kemudian pilih Insert Frame
- 5. Selanjutnya klik frame 1 pada layer 1. Buatlah objek dan letakkan di ujung awal jalur
- 6. Klik kanan frame 1 layer 1 pilih Create Classic tween
- 7. Selanjutnya klik kanan frame terakhir layer 1 dan pilih Insert Keyframe
- 8. Pada frame terakhir, geser posisi objek lingkaran di ujung kanan jalur
- 9. Jalankan animasi

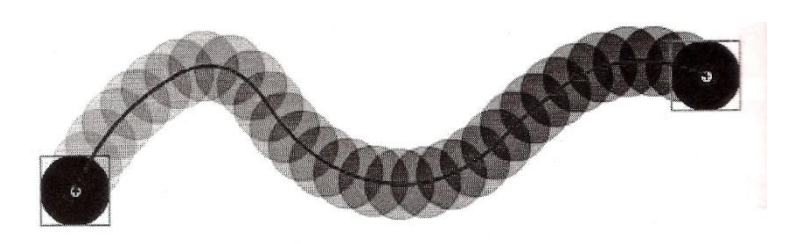

**Contoh hasil dari motion guide**

## ANIMASI MASKING

Animasi Masking adalah animasi yang menampilkan bidang yang tertutup dan menyembunyikan bidang yang terbuka

Langkah untuk membuat animasi masking :

- 1. Buka lembar kerja baru
- 2. Tambahkan layer baru sehingga dalam timeline terdapat dua buah layer
- 3. Klik frame 1 pada layer 1 kemudian ketikkan teks misal Teknologi
- 4. Klik kanan frame terakhir pada layer 1 pilih Insert frame
- 5. Selanjutnya klik pada layer 2 frame 1. Buat lah objek yang akan melewati teks misal lingkaran
- 6. Klik kanan frame 1 layer 1 kemudian pilih Create Classic Tween
- 7. Klik kanan frame terakhir layer 1 pilih Insert Keyframe
- 8. Klik kanan pada layer 2 dan pilih Mask
- 9. Jalankan animasi

**NFORM KNOLO DAN K MUNIK** 

Contoh hasil animasi masking